# Handleiding Verkeersbesluiten Demo

Deze handleiding beschrijft wat u met het prototype kunt doen. In onderstaande inhoudsopgave kunt u snel navigeren naar het onderwerp van uw keuze. Merk op, dat de handleiding als workflow is geschreven in een bepaalde volgorde. Sommige stappen, zoals het kiezen van een specifieke locatie als eerste stap is een randvoorwaarde om verkeersborden aan een invloedsfeer te kunnen toevoegen.

## Inhoud

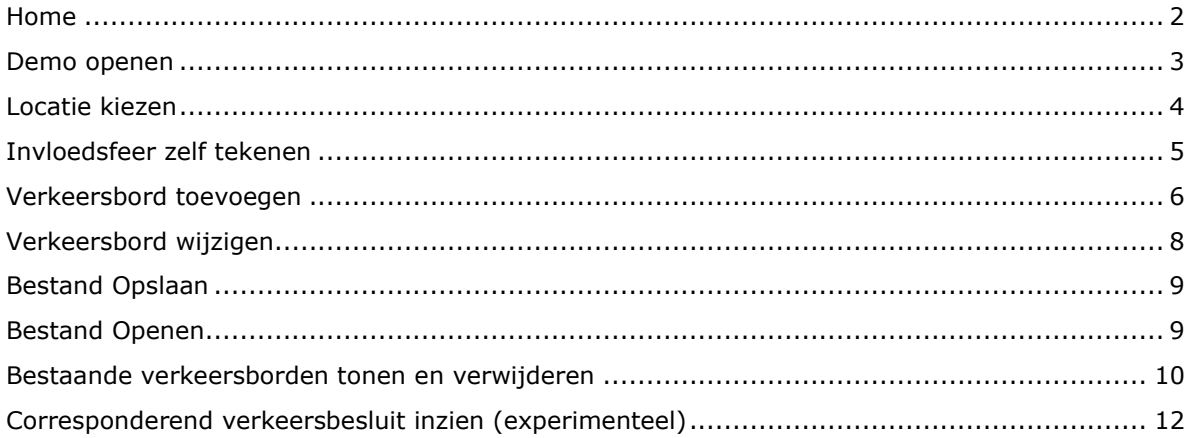

#### <span id="page-1-0"></span>Home

Welkom op de home pagina van deze PoC.

Demo Documentatie Contact Home

#### **PoC Verkeersbesluiten**

#### Welkom

Het Programma Netwerkregistratie van het Ministerie van Infrastructuur en Waterstaat (lenW) werkt samen met het kenniscentrum KOOP aan een nieuwe Verkeersbesluitenapplicatie om verkeersbesluiten gemakkelijker en beter voor te bereiden en te publiceren. Hiertoe is een Proof of Concept (PoC) project uitgevoerd, waar verschillende wegbeheerders en IenW hebben meegedacht aan een aantal oplossingsrichtingen. Een daarvan is een klikbaar prototype, wat een wenkend perspectief is voor toekomstige functionaliteiten.

#### Doel

De publicatie van verkeersbesluiten is voor burgers en bedrijven belangrijk om te weten wanneer en waar er wijzigingen zijn. In de huidige situatie zetten commerciële parten en overheidsorganisaties handmatig verkeersbesluiten om in data. Zo zijn verkeersbesluiten beschikbaar in een bestand met maximum snelheden of beperkingen voor vrachtverkeer. Daarnaast zien we dat gemeenten en provincies ook behoefte hebben om hun beheersystemen te koppelen aan verkeersbesluiten, zodat niet altijd data handmatig hoeft worden overgetypt en dat bordenplannen in verkeersbesluiten niet gestandaardiseerd zijn. De nieuwe Verkeersbesluitenapplicatie moet wegbeheerders ondersteunen bij het vereenvoudigen en digitaliseren van werkprocessen om op een eenduidige manier data in te voeren, zodat burgers en bedrijven nog beter geïnformeerd worden over wijzigingen op de weg. Het prototype geeft invulling aan deze doelstelling.

#### Prototype

U kunt het prototype gebruiken om te ervaren hoe de nieuwe applicatie kan gaan werken. De volgende functionaliteiten worden daarvoor aangeboden:

· Verkeersborden kunnen op de kaart worden geplaatst en aan een wegvak (of andere invloedssferen) gekoppeld worden.

. Het NDW stelt de actuele verkeersborden als open dataset ter beschikking via: https://opendata.ndw.nu/ [2] . Door deze verkeersborden als kaartlaag toe te voegen kan een overzicht verkregen worden van de actuele situatie.

Vervolgens kunt u er boven aan de pagina voor kiezen om de **Demo** te openen, extra **Documentatie** te raadplegen of naar de **Contactpagina** te gaan.

## <span id="page-2-0"></span>Demo openen

Als u de demo omgeving opent, komt u op de volgende pagina uit: Documentatie Contact Home Demo **Demo** Deze demo toont als proof of concept de mogelijkheid tot het tekenen van verkeerskundige situaties. U heeft de volgende mogelijkheden:  $\overline{\mathbf{y}}$  Opslaan naar bestand Openen bestand... Openen kaart... Wissen Verkeerstekens Nog geen locaties geselecteerd Resultaten Nog geen verkeersborden geselecteerd

# Vervolgens klikt u op **Openen kaart** en krijgt u het volgende te zien:

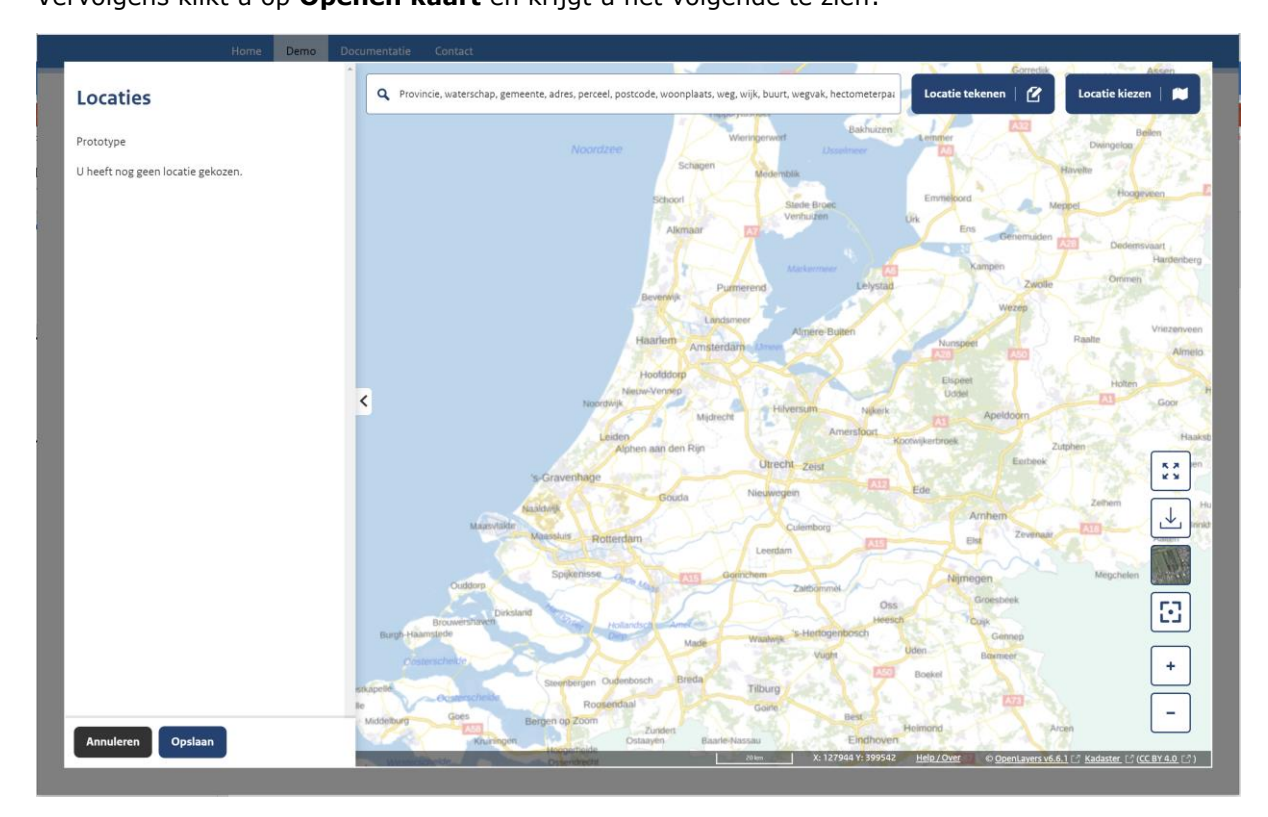

#### <span id="page-3-0"></span>Locatie kiezen

Om te navigeren naar de gewenste locatie, geeft u in de zoekbox boven aan uw scherm de locatie aan. Wij hebben in dit voorbeeld gekozen voor Dam, Amsterdam.

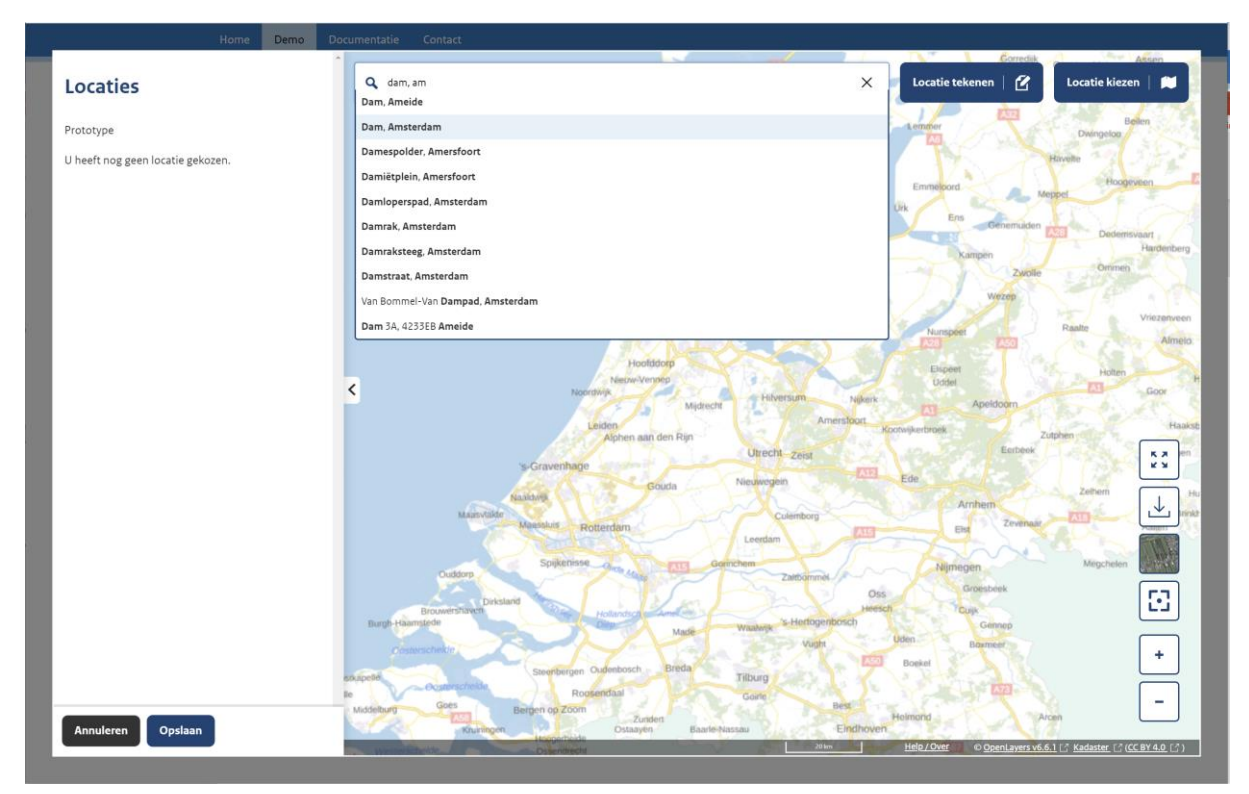

Selecteer de locatie van uw keuze in de lijst met overeenkomstige suggesties. U krijgt dan onderstaand scherm te zien, gecentreerd op de gekozen locatie.

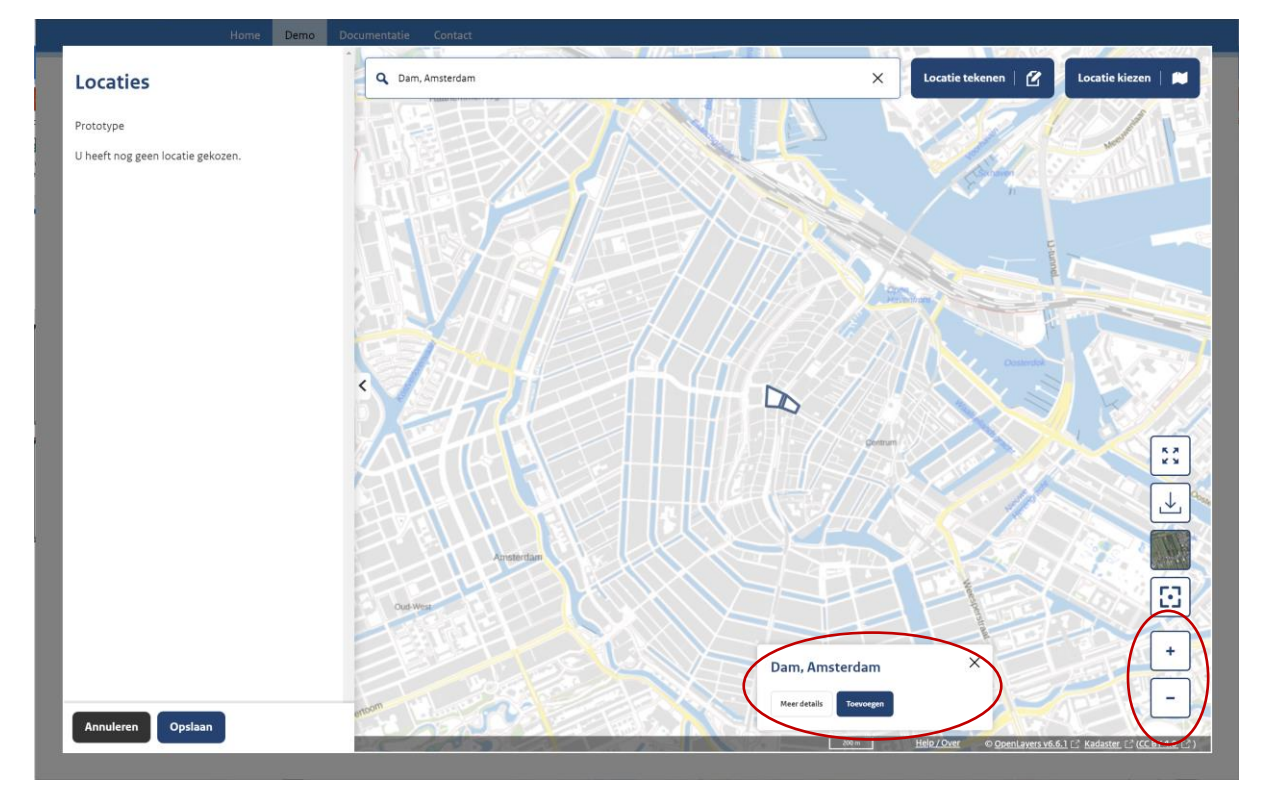

In blauw ziet u nu de wegen die behoren tot Dam, Amsterdam.

Om in of uit te zoomen op de kaart drukt u op de **+** of **–** rechtsonder in uw beeld. U kunt ook inzoomen door middel van uw muiswiel. Let hierbij op, dat u uw muis centreert op de plek waar u wilt inzoomen. Alternatief is, dat u via de kaart middels de muis met point-and-klik bewegingen naar de gewenste locatie navigeert (het zogenaamde pannen).

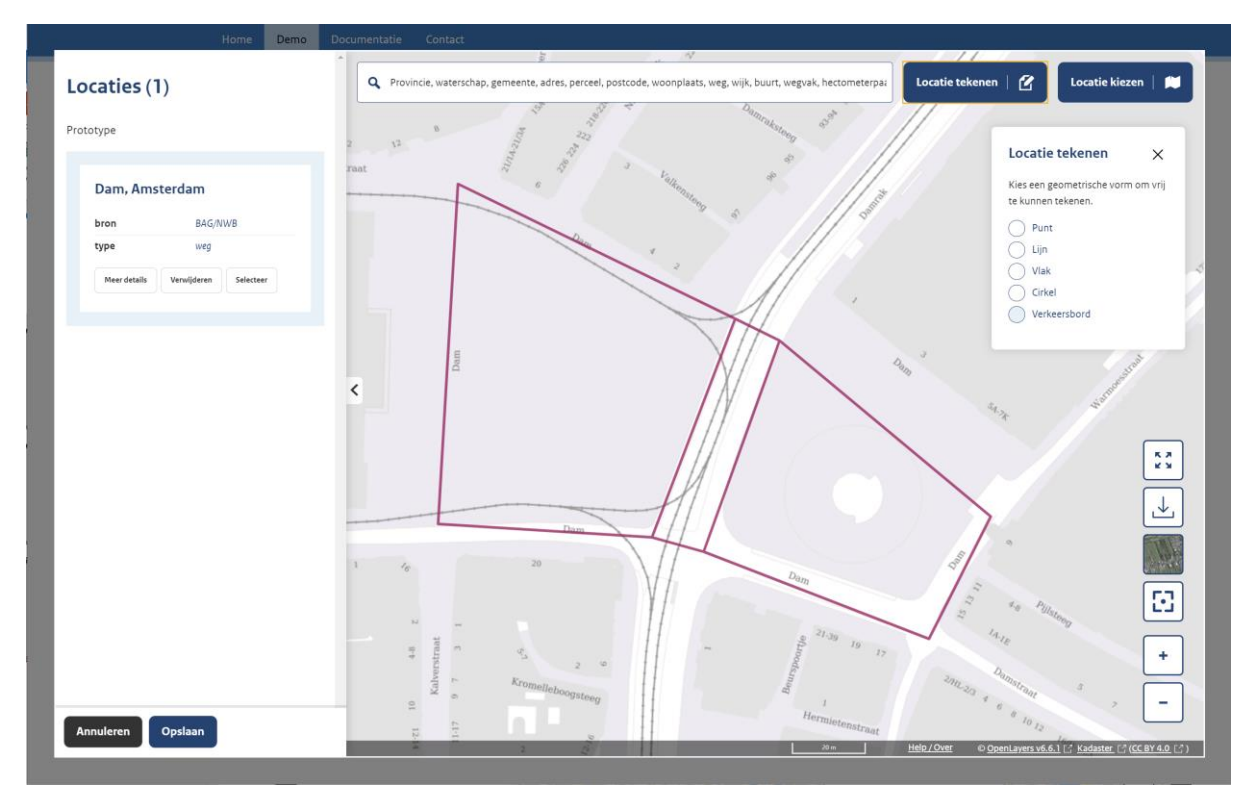

Als u op het gewenste schaalniveau bent, drukt u onderaan uw scherm op **Toevoegen**.

De wegen worden dan toegevoegd aan het **Locaties** overzicht links in uw scherm.

Een alternatief is om ipv wegen, specifieke wegvakken te selecteren. Dit kunt u doen door onder het hoofdmenu **locatie kiezen** te kiezen voor de optie wegvakken. Vervolgens klikt u op de kaart voor het wegvak dat u wilt selecteren en druk op **toevoegen**. Als u meerdere wegvakken wilt selecteren, voegt u deze één voor één toe met dezelfde handeling.

Een andere variant op de selectie van een wegvak is om de identifier van desbetreffende wegvak direct in te geven in de zoekbox (als u de identifier weet). Dat kunt u doen door eerst de term "wegvak" en daarna de identifier van het wegvak in te geven, voorbeeld: wegvak 233377007.

#### <span id="page-4-0"></span>Invloedsfeer zelf tekenen

Mocht er nog geen invloedsfeer zoals wegvakken of straten beschikbaar zijn, kunt u deze ook zelf op de kaart intekenen. U gebruikt hiervoor **Locatie tekenen** en één van de volgende mogelijkheden; punt, lijn, vlak en cirkel opties die bij uw situatie passen. Vervolgens kunt u op de kaart aangeven om welke locatie het gaat.

#### <span id="page-5-0"></span>Verkeersbord toevoegen

Om een nieuw verkeersbord toe te voegen, klikt u rechtsboven op **Locatie tekenen** en selecteert u vervolgens **Verkeersbord**.

Geef dan op de kaart aan waar u een verkeersbord wilt plaatsen. Na het selecteren van de juiste plek zal het volgende scherm verschijnen.

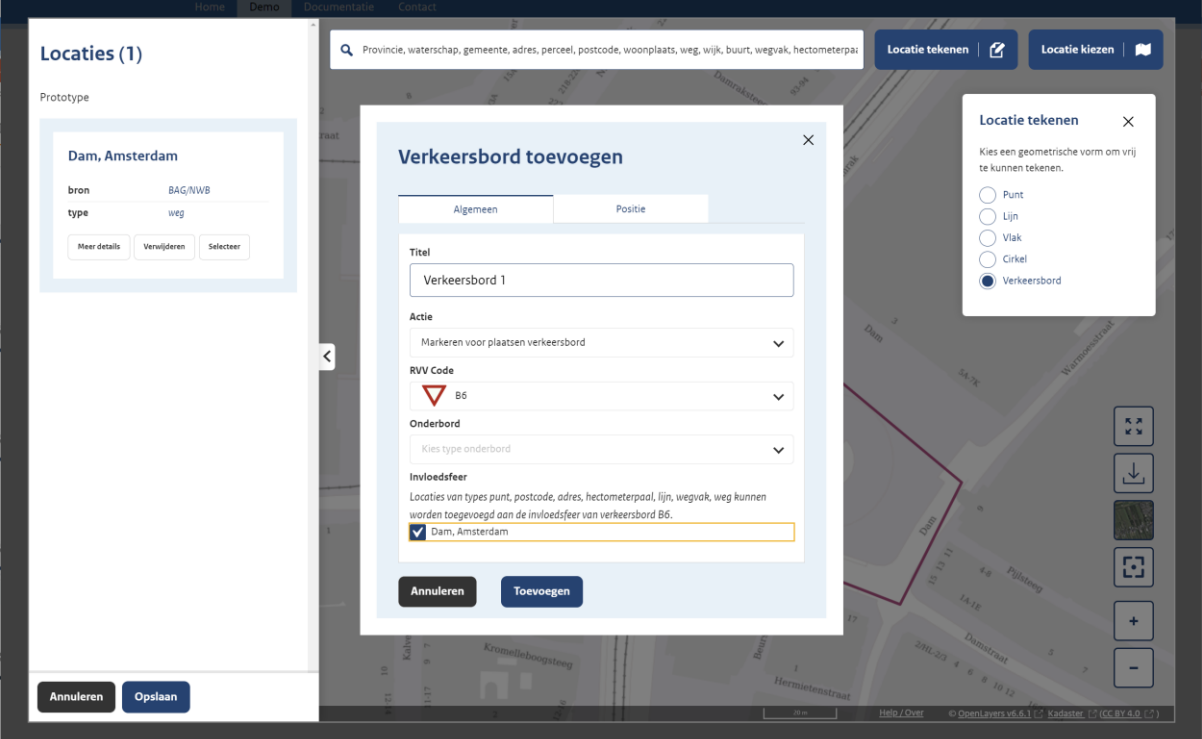

Onder **Algemeen** kunt u het verkeerbord een **titel** geven, kiezen of u een verkeersbord wil **toevoegen** of **verwijderen**, de **RVV code** aangeven van het betreffende bord, een **onderbord** toevoegen en de **invloedsfeer** van het bord aangeven. Let hierbij op, dat om een verkeersbord aan een invloedsfeer te koppelen, het noodzakelijk is om eerst de invloedsfeer toe te voegen aan het linker rijtje onder **Locaties.** 

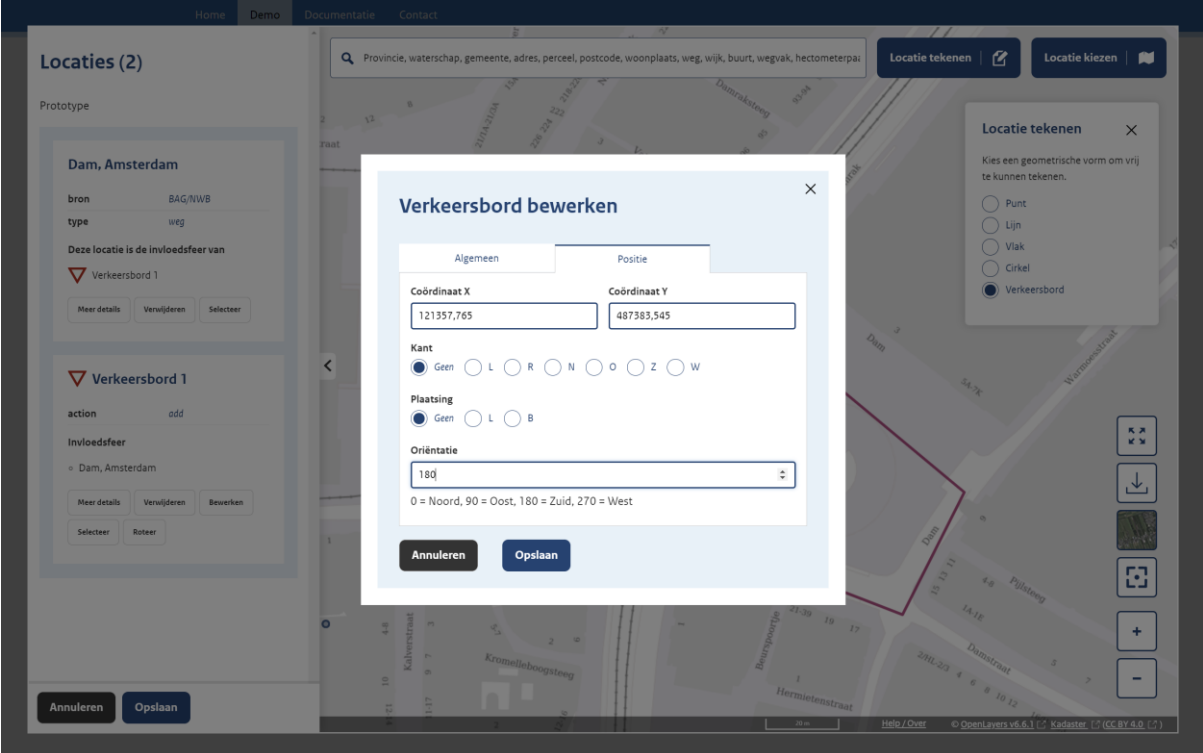

Onder **Positie** kunt u eventueel de **coördinaten** van het bord nog aanpassen, aangeven aan welke **kant** van de weg het bord staat en in welke richting, of de **plaatsing** van het bord langs of boven de weg is en wat de **oriëntatie** richting van het bord is. Mocht u de oriëntatie richting van het bord niet weten in de benodigde graden (tussen 0° en 359°) kunt u dit later ook nog aanpassen door het verkeersbord op de kaart zelf te roteren.

Als u alle benodigde gegevens heeft ingevuld, kunt u op **opslaan** drukken en ziet u het verkeersbord op de kaart en in het locatie rijtje verschijnen.

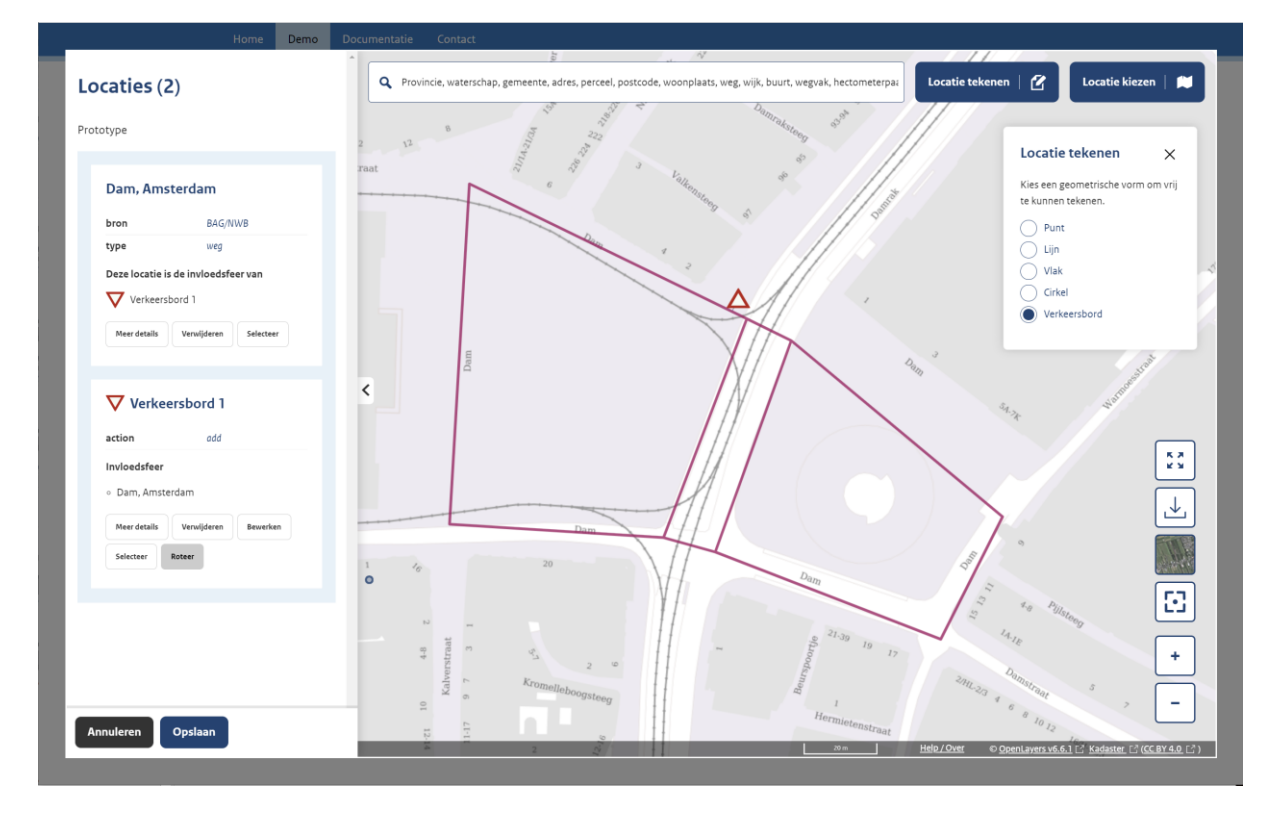

#### <span id="page-7-0"></span>Verkeersbord wijzigen

In het geval dat de gegevens van het verkeersbord niet kloppen, kunt u deze aan de linkerkant van uw scherm onder de locaties verwijderen, bewerken en roteren. Roteren doet u door de knop roteer ingedrukt te houden, totdat deze de gewenste oriëntatie op de kaart heeft.

Mocht u meer verkeersborden willen toevoegen, herhaalt u bovenstaande stappen door een andere locatie op de kaart aan te geven en alle gegevens voor het tweede verkeersbord in te vullen.

Bent u klaar dan drukt u linksonder in uw scherm op **Opslaan.** 

U krijgt vervolgens onderstaand overzicht

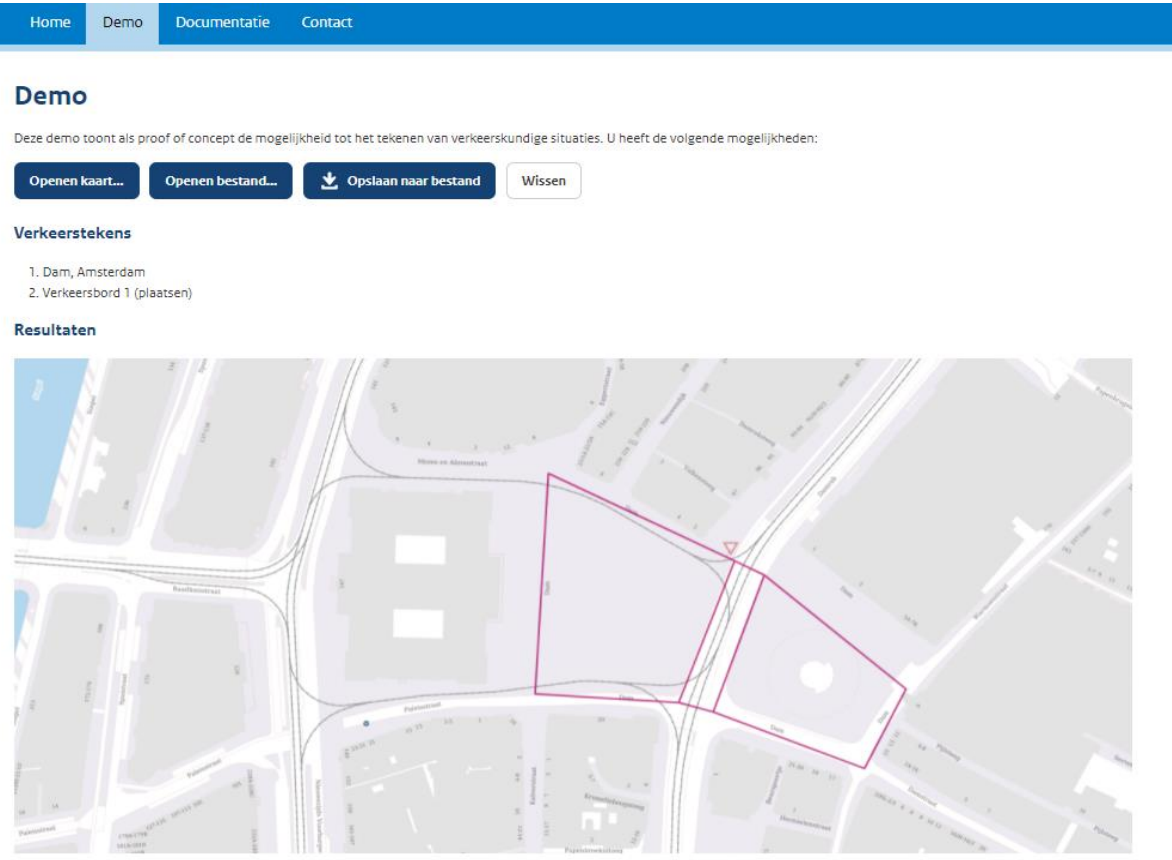

. Door middel van plaatsen verkeersbord B6 van bijlage I van het RVV 1990 aan de rechterkant van de weg met betrekking op Dam, Amsterdam;

Hier ziet u samengevat over welke verkeerstekens het gaat, waar op de kaart het verkeersbord geplaatst is en op welke invloedsfeer dit van toepassing is. Ook ziet u onder de kaart een automatisch gegenereerde tekst op basis van de ingevoerde gegevens.

### <span id="page-8-0"></span>Bestand Opslaan

Vervolgens kunt u dit overzicht opslaan door middel van de knop **Opslaan naar bestand** boven in uw scherm. De gegevens worden nu opgeslagen in een JSON bestand en gedownload naar uw apparaat. Alle bestanden worden momenteel automatisch opgeslagen als bordenplan(#).json. U kunt de bestandsnaam naar keuze wijzigen in het download overzicht van uw eigen apparaat.

### <span id="page-8-1"></span>Bestand Openen

JSON bestanden die gemaakt zijn in deze demo kunnen ook weer geopend worden via de knop **Openen bestand** boven in uw scherm. U kiest het JSON bestand dat u wilt openen en klikt openen.

In het onderstaande scherm is te zien welk bestand geopend is en wat voor gegevens daar bij horen.

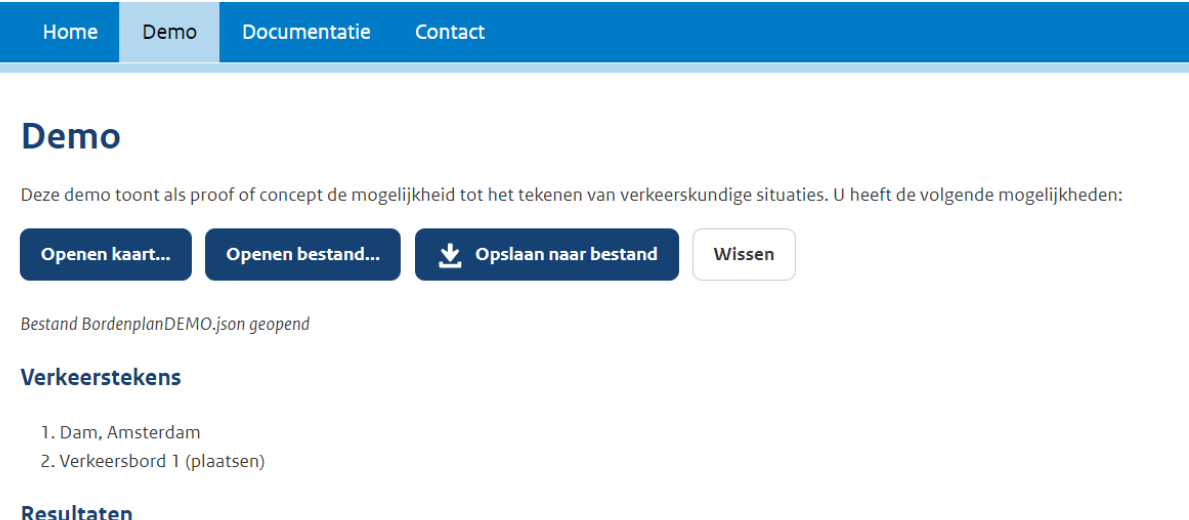

· Door middel van plaatsen verkeersbord B6 van bijlage I van het RVV 1990 aan de rechterkant van de weg met betrekking op Dam, Amsterdam;

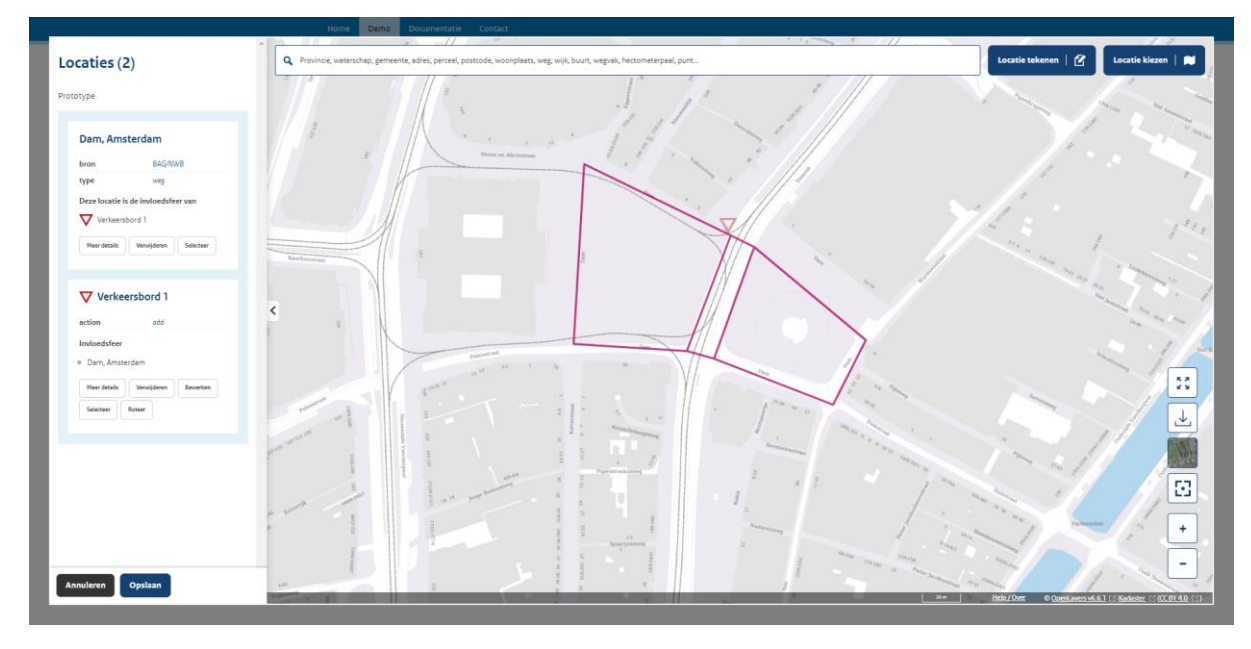

Als u nu de knop **Openen Kaart** gebruikt, opent zich de situatie, zoals u deze heeft opgeslagen.

U kunt nu de gewenste wijzigingen aanbrengen in het opgeslagen bestand.

### <span id="page-9-0"></span>Bestaande verkeersborden tonen en verwijderen

Wilt u bestaande verkeersborden weergeven op de kaart dan doet u het volgende:

- 1. Geef de nabije locatie van het betreffende bord aan in de zoekbox bovenaan.
- 2. Zoom in naar het gewenste schaalniveau en klik op **Locatie kiezen.**
- 3. Selecteer **Wegvakken + verkeersborden,** u ziet nu alle publiek beschikbare en bekende verkeersborden op de kaart verschijnen. Merk op, dat we hier dus gebruik maken van een open data bronbestand en dat mogelijk niet alle verkeersborden hierin aanwezig zijn.

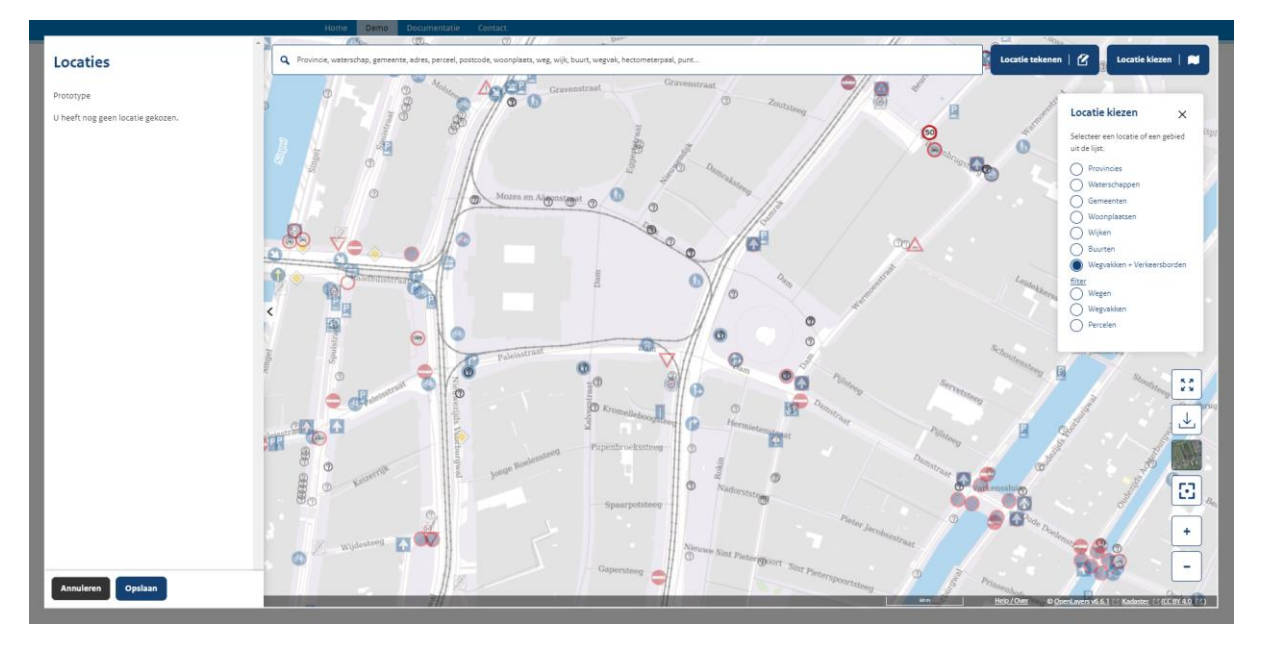

Selecteer het gewenste verkeersbord en een klein venster zal onder aan uw beeld verschijnen:

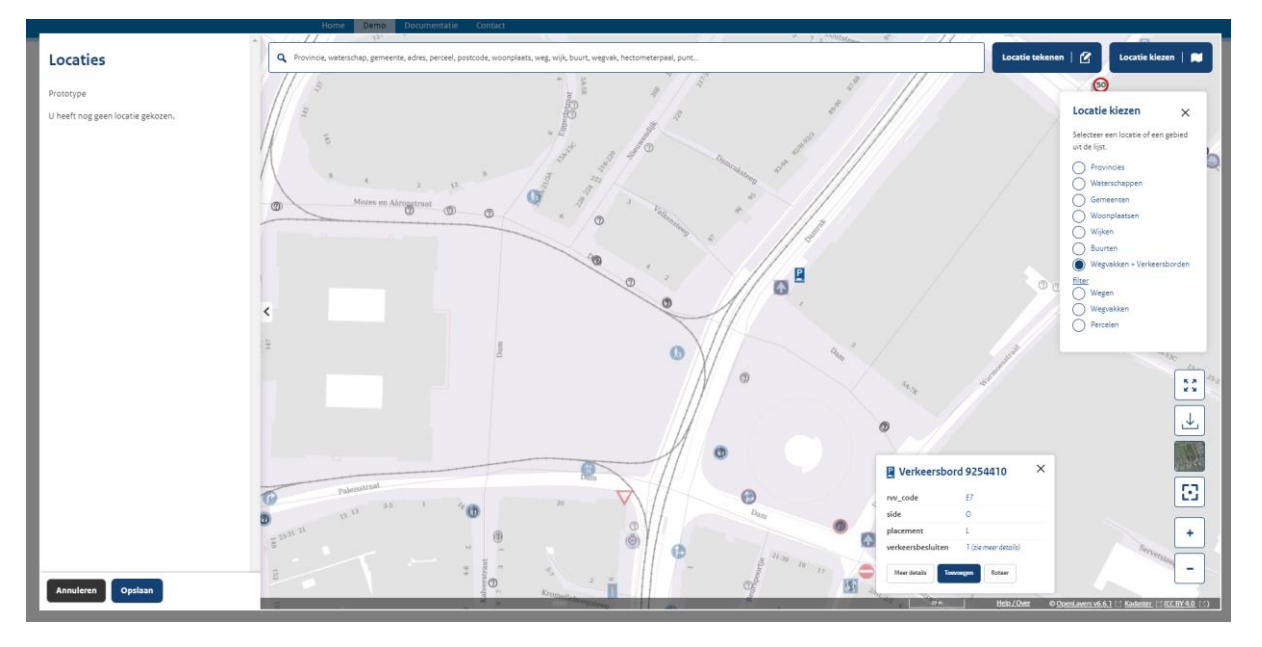

Hier kunt u kiezen voor meer details, toevoegen of roteren.

Vervolgens drukt u op **toevoegen**, waardoor het bord aan locaties wordt toegevoegd. Om het verkeersbord fysiek weg te kunnen halen, dient u een markering toe te voegen met actie "Markeren voor weghalen verkeersbord". Dit is mogelijk door desbetreffend verkeersbord te bewerken. U krijgt nu dezelfde opties onder het verkeersbord als tijdens het nieuw plaatsen van een verkeersbord, alleen heeft het verkeersbord nu automatisch de actie remove meegekregen om aan te geven dat deze weggehaald dient te word.

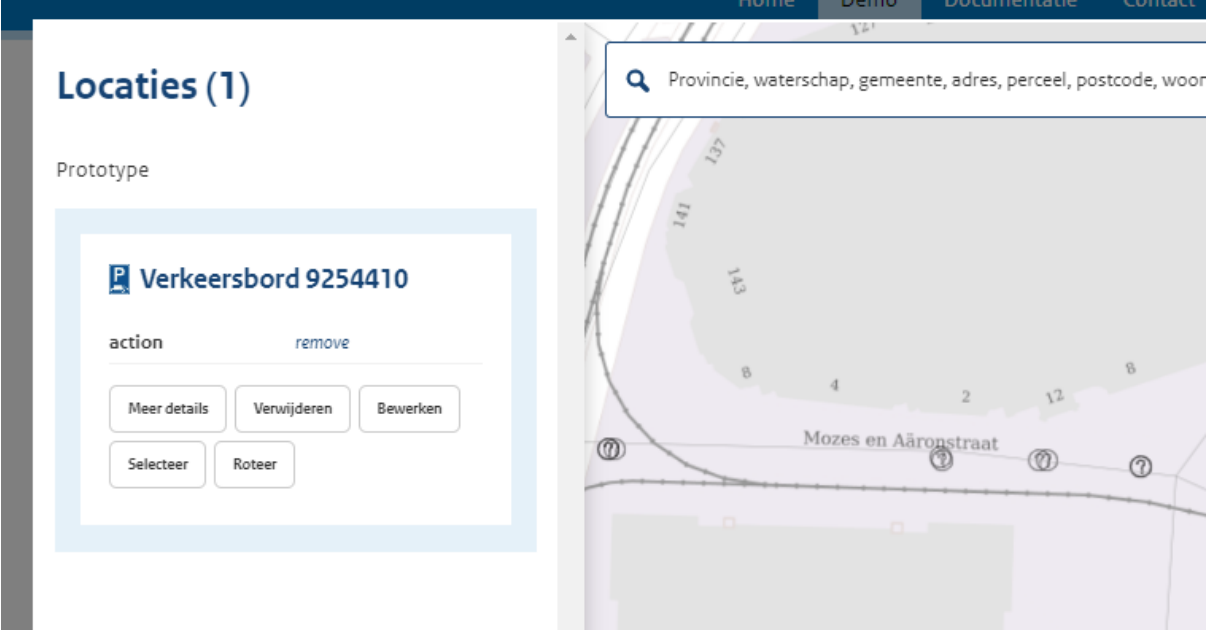

Mocht u meerdere verkeersborden willen weghalen, kunt u deze één voor één selecteren en toevoegen op bovenstaande wijze.

Als u alle verkeersborden heeft toegevoegd in de lijst en gemarkeerd heeft voor weghalen, kunt u deze linksonder opslaan en krijgt u net als bij het toevoegen van verkeersborden een overzicht met de betreffende verkeerstekens, locatie en gegeneerde tekst. Met de indicatie, dat desbetreffende verkeersborden dan weggehaald zullen gaan worden.

Deze kunt u zoals voorheen opslaan als .json bestand op uw apparaat.

## <span id="page-11-0"></span>Corresponderend verkeersbesluit inzien (experimenteel)

Merk op, dat dit een experimentele functionaliteit is en mogelijk niet in alle situaties correct werkt. We maken hier gebruik van de informatie van reeds eerder gepubliceerde verkeersbesluiten, die verrijkt zijn met geometrische informatie in combinatie met een controle op de RVV code van het verkeersbord op desbetreffende geografische positie. In dit algoritme zitten nog onvolkomenheden om een 100% garantie te geven. Voor het prototype biedt het echter al wel een inkijk in de mogelijkheden voor de toekomst en bieden deze functionaliteit aan.

Het idee is als volgt: als u wilt weten of een bepaald verkeersbord (met een specifieke RVV code) op de kaart een grondslag heeft met een verkeersbesluit, selecteert u net als bovenstaand een verkeersbord. Het prototype zal op grond van desbetreffende RVV code voor die specifieke locatie met een bepaalde straal van 50 meter een lijst van reeds eerder gepubliceerde verkeersbesluiten opvragen. Indien er een verkeersbesluit gekoppeld is, toont het prototype deze gegevens in het venster onder in uw scherm. Dit kunnen er eventueel ook meerdere zijn, deze zijn dan in een lijst getoond.

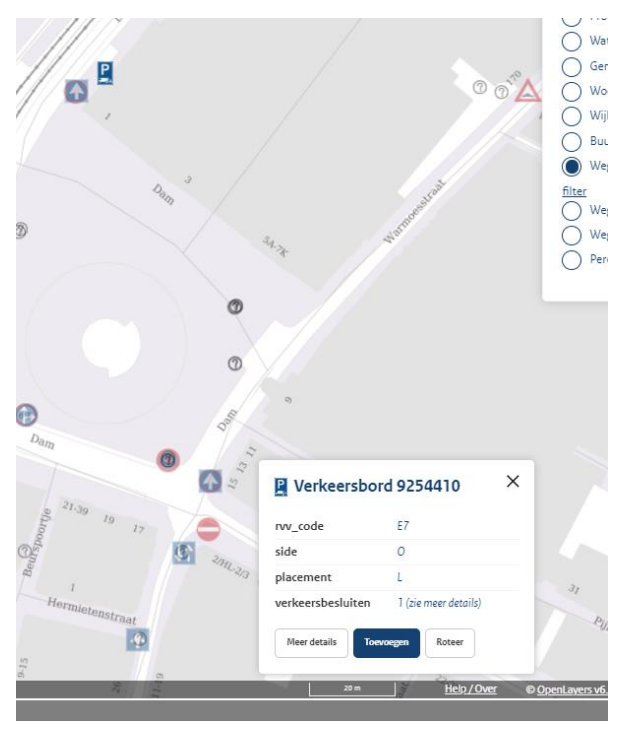

Klik vervolgens op meer details en vervolgens toont het prototype een link naar het gepubliceerde verkeersbesluit. Deze kunt u gebruiken om naar desbetreffend gepubliceerd verkeersbesluit op [www.overheid.nl](http://www.overheid.nl/) te navigeren. Controleer in de metadata van dat besluit of de RVV code overeenkomt met code van het verkeersbord zelf en of de inhoud van het verkeersbesluit ook daadwerkelijk betrekking heeft op het geplaatste verkeersbord.